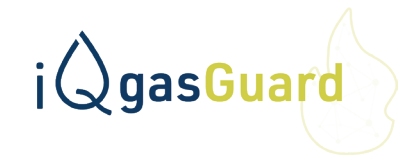

## **BEDIENUNGSANLEITUNG**

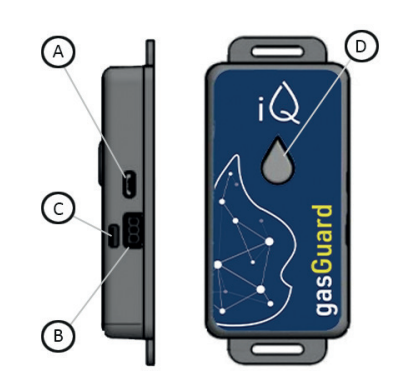

### **Bedienelemente und Anschlüsse**

- A **Micro-USB Buchse** für den Anschluss des mitgelieferten Netzteils.
- B **Impulsgeber-Anschluss** für den Anschluss des Gaszählers.
- C **Signal-Summer** ertönt bei Systemrückmeldungen.

### D **Multifunktionstaste**

**Gerät auf Werkseinstellung setzen** Taste drücken, direkt nach dem ersten Signalton (nach dem Einstecken des iQ gasGuard): Drei kurze Signaltöne ertönen. Die Einstellungen des Gerätes werden auf den Werkszustand zurückgesetzt. Die Firmware bleibt aktuell. **iQ gasGuard-Accesspoint ausschalten**

Taste bei laufendem Betrieb lange drücken (mind. 5 Sek.): Der iQ gasGuard-Accesspoint wird abgeschaltet. Die Web-App kann nur noch aufgerufen werden, wie unter "Netzwerkverbindung" beschrieben (siehe rechts). Zum Wiedereinschalten des iQ gasGuard-Accesspoints Taste erneut 5 Sek. drücken.

Die aktuellste Version der Bedienungsanleitung finden Sie unter: www.iqenergyguard.de/installation

# **Montieren und einschalten**

Sie benötigen für die Verbindung des iQ gasGuards mit Ihrem WLAN-Netzwerk die WLAN Zugangsdaten Ihrers Routers. Notieren Sie sich diese vor der Montage.

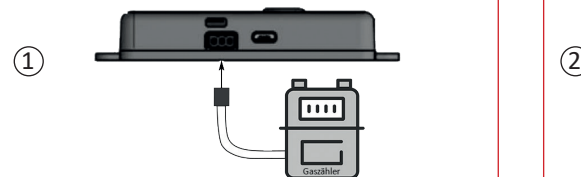

Verbinden Sie den iQ gasGuard mit dem Impulsausgang Ihres Gaszählers, wie oben abgebildet.

Wenn Sie einen iQ gasGuard ohne Schnittstelle gekauft haben:

Hinweise zur Belegung der Anschlussleitungen (Impuls, GND) entnehmen Sie bitte der Bedienungsanleitung Ihres Gaszählers bzw. des verwendeten Impulsgebers.

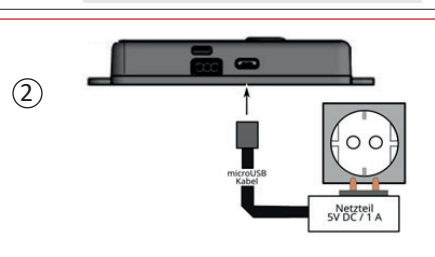

**WLAN-Passwort:**

Schließen Sie den iQ gasGuard an eine Steckdose an. Die folgende Abfolge an Signaltönen ertönt:

- Kurzer Signalton
- Pause (für optionalen Werksreset)
- Kurzer Signalton<br>• Pause (Verbindu
- Pause (Verbindungsaufbau)
- Langer Signalton

**Verbinden Sie ihr Smartphone/PC mit dem iQ gasGuard (siehe Beschreibung rechts)**

# **Mit dem iQ gasGuard verbinden**

### **Schritt 1**

**(Sie haben den iQ gasGuard noch nicht mit dem WLAN verbunden)**

Suchen Sie mit Ihrem Smartphone das WLAN-Netzwerk des iQ gasGuard und verbinden Sie sich.

Bei der ersten Verbindung lautet das Passwort "123456789".

**Ab der zweiten Verbindung müssen Sie Ihr neu gewähltes Passwort verwenden.**

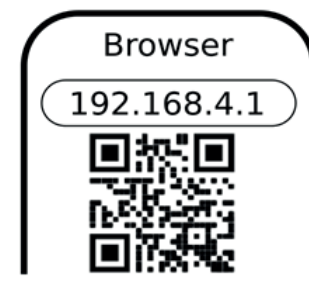

Sobald Sie verbunden sind: Scannen Sie den oben abgebildeten QR-Code oder öffnen Sie mit dem Internetbrowser Ihres Smartphones die Adresse http://192.168.4.1

Die gasGuard-App wird geöffnet. Befolgen Sie die Anweisungen am Display.

### **Schritt 2**

**(Sie haben den iQ gasGuard bereits mit dem WLAN verbunden)**

## Offline-Verbindung Netzwerkverbindung

Verbinden Sie Ihr Smartphone mit Ihrem WLAN (nicht mit dem iQ gasGuard).

Sie können auch ein anderes Gerät verwenden, das mit dem WLAN/LAN Ihres Routers verbunden ist (z.B. Ihren PC).

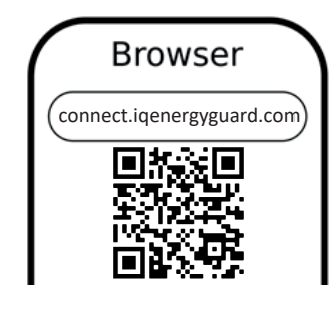

Scannen Sie mit dem verbundenen Gerät den oben abgebildeten QR-Code bzw. öffnen Sie mit einem Internetbrowser die Adresse:

**https://connect.iqenergyguard.com**

Die iQ gasGuard-Anmeldeseite wird geöffnet.

**Befolgen Sie die Anweisungen auf dem Display.**

### **Hinweis**

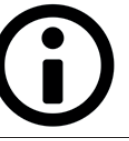

Bitte nehmen Sie direkt nach dem ersten Aufruf der Web-App alle wichtigen Geräte-Einstellungen über das Menü "Einstellungen" vor (siehe auch Abschnitt 6 Erstkonfiguration / wichtige Einstellungen auf der nächsten Seite). Erst dann ist der iQ gasGuard betriebsbereit und voll funktionsfähig.

**Notizfeld für Ihre iQ gasGuard-ID:**

Die iQ gasGuard-ID ist der Name, mit dem der iQ gasGuard im WLAN-Netzwerk angezeigt wird, (z.B. "iQ gasGuard0009F06"). Die iQ gasGuard-ID wird Ihnen auch beim ersten Aufruf der Web-App angezeigt.

#### **1. Allgemeine Informationen**

#### **1.1 Hinweise zur Betriebsanleitung**

Vor dem Einschalten des Gerätes (nachfolgend auch iQ gasGuard genannt) muss diese Betriebsanleitung vollständig gelesen werden. Ein Nichtbeachten der Sicherheitshinweise kann zu einer Beschädigung des Gerätes führen.

#### **1.2 Erlöschen der Garantie**

Bei Änderungen an der Hardware (z.B. der Elektronik), Aufspielen nicht zulässiger Firmware (z.B. von Drittanbietern) oder nicht bestimmungsgemäßer Verwendung (siehe unten) erlischt die Garantie des Gerätes.

### **1.3 Haftungsausschluss**

Dieses Gerät unterstützt Sie mittels einer Kostenwarnfunktion dabei, erhöhten Gasverbrauch rechtzeitig zu erkennen. Trotzdem kann es in Ausnahmefällen passieren, dass ein Alarm nicht oder nicht rechtzeitig ausgelöst wird. Für entsprechende Folgen haftet der Hersteller des Gerätes nicht.

#### **2. Sicherheitshinweise**

#### **2.1 Bestimmungsgemäße Verwendung**

Das Gerät ist für den Anschluss an einen Gaszähler mit Impulsschnittstelle bestimmt. Der Anschluss erfolgt mit dem mitgelieferten Adapterstecker. Eine Liste der kompatiblen Gaszähler finden Sie auf der offiziellen Webseite www.iqenergyguard.de/gasguard. Für die Spannungsversorgung darf nur das mitgelieferte Netzteil verwendet werden.

#### **2.2 Vorhersehbarer Fehlgebrauch**

Alle Anwendungen, die nicht unter dem oben aufgeführten Abschnitt 2.1 Bestimmungsgemäße Verwendung aufgeführt sind, gelten als nicht bestimmungsgemäß und sind nicht zulässig.

#### **2.3 Restgefahren**

#### **Fehlerhafte Spannungsversorgung**

Die Verwendung von ungeeigneten Netzteilen kann zu Fehlfunktionen und/oder einer Beschädigung des Gerätes führen. Sollte das mitgelieferte Netzteil defekt sein, oder sichtbare Schäden aufweisen, muss ein neues Original-Netzteil über den Hersteller bzw. den Händler bezogen werden.

#### **Wasser/Schmutz**

Eindringen von Wasser und/oder Schmutz in das Gerätegehäuse kann zu einer Beschädigung des Gerätes führen. Schützen Sie das Gerät vor Feuchtigkeit/Nässe und Schmutz.

#### **Überspannung**

Da das Gerät in der Regel dauerhaft an der Stromversorgung angeschlossen bleibt, wird für den Betrieb des Netzteiles eine Steckdose mit Überspannungsschutz empfohlen (Schutz vor Überspannung, z.B. durch Blitzschlag).

#### **3. Gerätebeschreibung**

#### **3.1 Lieferumfang**

Der Lieferumfang besteht aus den folgenden Einzelkomponenten:

- $\vee$  iO gasGuard
- Netzteil (5V / 1A) mit Micro-USB-Kabel
- a Adapterstecker für den Anschluss eines kompatiblen Gaszählers mit Impulsschnittstelle
- $\triangleright$  Diese Bedienungsanleitung

Wenden Sie sich bei unvollständigem Lieferumfang oder sichtbaren Schäden an den Verkäufer des Gerätes.

**3.2 Technische Daten** Siehe Aufkleber auf dem Gerät.<br>5V DC 1 A **Versorgungsspannung WiFi-Funkfrequenz (WLAN)** 2.4 GHz ~ 2.5 GHz **Abmessungen (mm)** ca. 96 x 41 x 16 **Gewicht (inkl. Netzteil)** ca. 90 g<br>**Umgebungstemperatur** -10°C bi: **Umgebungstemperatur** -10°C bis +35°C (im Betrieb) **Umgebungstemperatur** -20°C bis +60°C (bei Lagerung)

#### **3.3 Funktionsbeschreibung**

Das Gerät wertet Impulse eines verbundenen Gaszählers aus. Die Impulsmenge muss in der Web-App entsprechend des verwendeten Gaszählers eingestellt werden. Alle Messungen (Mengenimpulse) werden mit Datum, Uhrzeit und Gasmenge auf einen lokalen, internen Speicher aufgezeichnet. Bei aktiver Internetverbindung erfolgt eine Benachrichtigung per

E-Mail (falls eine E-Mail Adresse in der Web-App hinterlegt ist) für den Fall, das die eingestellte Kostenschwelle überschritten wurde. Über die Web-App stehen diverse Anzeigen, Einstellmöglichkeiten und Funktionen zur Auswertung und Überwachung des Gasverbrauchs bereit.

#### **4. Bedienung/Aufruf der Web-App**

Die Bedienung des iQ gasGuard erfolgt über die Web-App. Diese wird über einen Internet-Browser aufgerufen (siehe "Mit dem iQ gasGuard verbinden" auf Seite 1 dieser Bedienungsanleitung). Die Web-App ist nur innerhalb Ihres privaten Netzwerkes (also bei Ihnen zu Hause im WLAN/LAN) erreichbar, nicht von außerhalb über das Internet.

#### **5. Hinweise zum Betrieb**

- a Achten Sie darauf, dass die Umgebungsbedingungen am Installationsort des Gerätes eingehalten werden und das Gerät konstant mit der erforderlichen Netzspannung versorgt wird.
- a Stecken Sie das Verbindungskabel zum Gaszähler bei einge-
- schaltetem Gerät nicht ein/aus und sorgen Sie für eine feste Verbindung des Kabels während des Betriebes. Ansonsten können unkontrolliert Impulse ausgelöst und dadurch falsche Messungen aufgezeichnet werden.
- a Eine dauerhafte WLAN-Verbindung zu einem Internet-Router sollte vorhanden sein. Grundsätzlich ist auch ein Betrieb ohne Internetverbindung möglich. Einzelne Funktionen entfallen dann jedoch, wie z.B. die Alarm-Benachrichtigung per Email.
- a Nutzen Sie die Sicherheitsfunktionen Ihres Routers (z.B. WPA-Verschlüsselung des WLAN-Netzwerkes), um den iQ gasGuard vor einem unautorisierten externen Zugriff zu schützen.
- a Falls Sie eine RF1 c Schnittstelle mit einem 5 Meter Kabel nutzen möchten, kürzen Sie dieses bitte auf 2 Meter und setzen dann die Installation nach Bedienungsanleitung fort.

#### **6. Erstkonfiguration/wichtige Einstellungen**

Folgende Einstellungen müssen Sie direkt nach der ersten Verbindung mit der Web-App vornehmen:

- a Stellen Sie den korrekten Impuls ein, den Ihr Gaszähler liefert. Falls Sie sich nicht sicher sind, wenden Sie sich an den Hersteller Ihres Gaszählers oder an Ihren Gasversorger. Nur wenn die Impulswertigkeit korrekt eingestellt ist, funktioniert der iQ gasGuard ordnungsgemäß (z.B. die Kostenwarnungen, Verbrauchsauswertungen, usw.).
- Passen Sie die Kostenwarngrenzen an. Nur dann werden Sie bei Überschreitung der Grenzen informiert.
- v Verbinden Sie den iQ gasGuard mit Ihrem Internet-Router (Ihrem WLAN), falls noch nicht erfolgt. Hinterlegen Sie eine Email-Adresse. Nur so bekommen Sie im Falle eines Alarms eine Benachrichtigung per Email.
- a Erfassen Sie den aktuellen Zählerstand Ihres Gaszählers. Der Zählerstand wird ab dann automatisch fortgeführt und in **3 4**

der Web-App angezeigt. Falls Sie das Gerät zwischendurch aus schalten, müssen Sie den aktuellen Zählerstand nach dem Einschalten wieder nachtragen.

a Hinterlegen Sie Ihre aktuellen Vertragsdaten (lt. letzter Abrechnung) in der Web-App. Nur mit korrekt eingestellten Gaspreisen können die Kosten-Auswertungen und -Prognosen berech net werden.

#### **6.1 Werksreset**

Bei einem Werksreset werden die folgenden Daten gelöscht bzw. auf den Auslieferungszustand zurückgesetzt:

- a WLAN-Zugangsdaten zu Ihrem Router
- $\triangleright$  Alle individuell gespeicherten Einstellungen (z.B. Gaspreise, Vertragsdaten)
- $\vee$  Gerätepasswort (lautet dann wieder 123456789).
- Der gespeicherte Zählerstand.

Die zuletzt aufgespielte Firmware bleibt aktiv. Zum Durchführen des Werksreset drücken Sie direkt nach dem ersten kurzen Signalton (nach dem Einstecken des iQ gasGuard) die Multifunktionstaste. Drei kurze Signaltöne bestätigen die Durchführung des Werksresets.

#### **7. Wartung & Pflege**

Das Gerät ist wartungsfrei. Zur Außenreinigung des Geräte-Gehäuses können Sie ein feuchtes Tuch verwenden. Reinigen Sie das Gerät nie unter fließendem Wasser! Öffnen Sie das Gehäuse des iQ gasGuard nicht.

### **8. Lagerung & Entsorgung**

Das Gerät und alle Zusatzkomponenten müssen gemäß den gesetzlich geltenden Bestimmungen entsorgt werden. Entsorgen Sie keine Teile im Hausmüll!

#### **9. Konformitätserklärung**

Dieses Produkt entspricht in Konstruktion und Betriebsverhalten den europäischen Richtlinien sowie den ergänzenden nationalen Anforderungen. Die Konformität wurde mit der CE-Kennzeichnung auf dem Gerät nachgewiesen. Sie können die Konformitätserklärung des Produkts bei uns anfordern.

#### **10. Produkt-Support**

Weiterführende Hilfe und Produktinformationen finden Sie auf der folgenden Webseite: www.iqenergyguard.de/ gasguard.

### **11. Abhilfe bei Störungen**

Nachfolgend finden Sie eine Tabelle mit möglichen Fehlern und Maßnahmen zur Fehlerbehebung. Sollten Sie einen Fehler nicht beheben können, wenden Sie sich an unseren technischen Support (siehe Abschnitt 10 Produkt-Support).

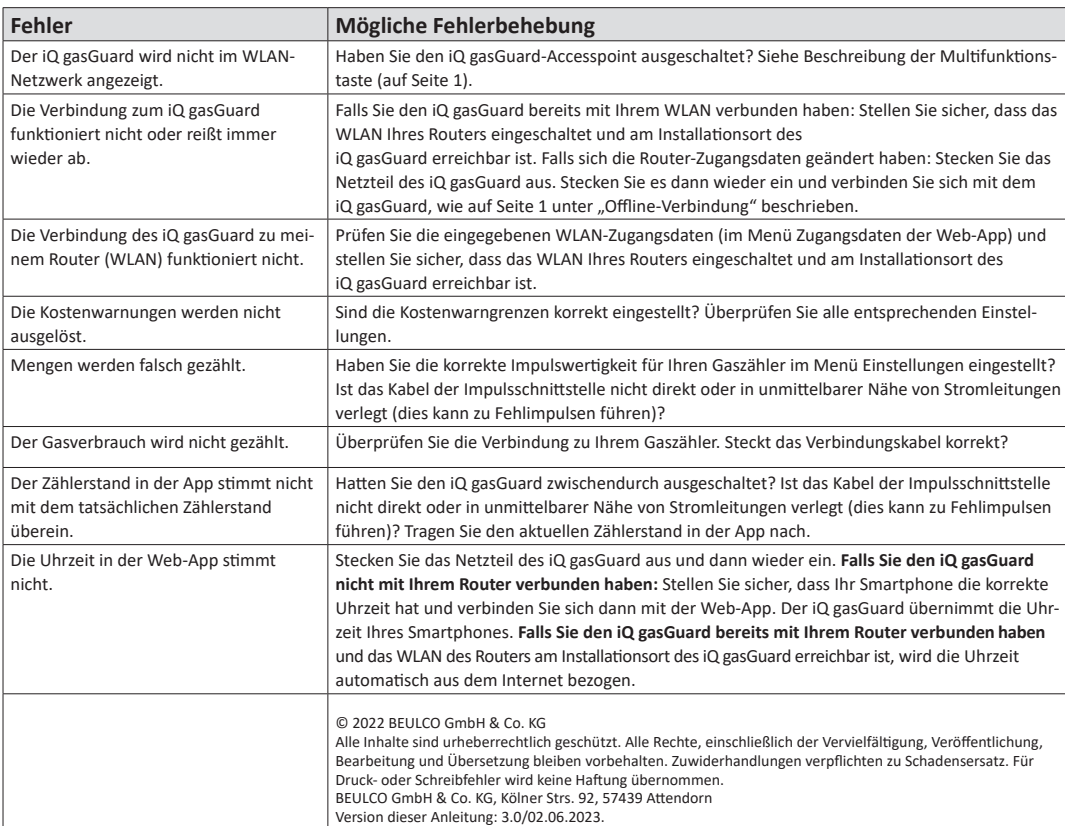